# Korisnički priručnik za Solight vanjsku rotirajuću IP kameru 1D76

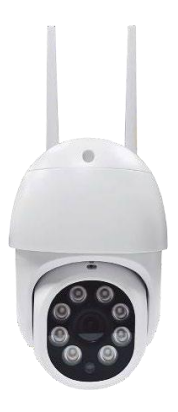

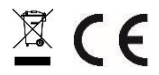

Ova sigurnosna kamera koristi se za sprječavanje kriminala, a posebno za daljinsko praćenje nadziranog područja putem interneta. Njome se može upravljati bežično, s pomoću aplikacije za Android i iOS operativne sustave. Microsoft Windows nije podržan.

Proizvod je dobio CE izjavu o sukladnosti u skladu s primjenjivim propisima. Na zahtjev kod proizvođača: info@solight.cz ili za preuzimanje na shop.solight.cz

# **Pakiranje i opis**

#### **Izgled**

#### Sadržaj pakiranja

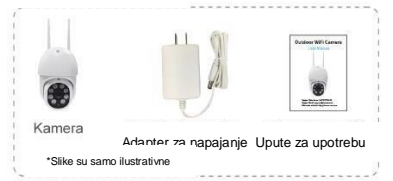

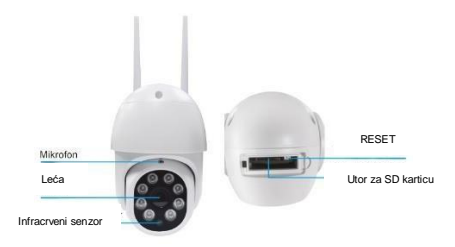

## **KARAKTERISTIKE**

- Daljinsko upravljanje posredstvom Wi-Fi mreže putem aplikacije
- Funkcija noćnog vida
- Detekcija pokreta
- Video snimka uživo
- Snimanje videa
- Snimanje fotografija

#### **Tehnički parametri**

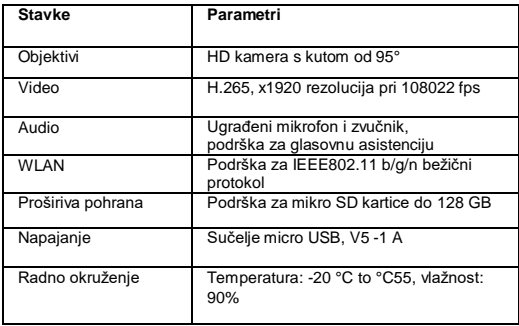

## **APLIKACIJA PREUZIMANJE**

- 1. Android: preuzmite "Smart Life" aplikaciju s Google Playa.
- 2. iPhone: preuzmite "Smart Life" aplikaciju iz App Storea.

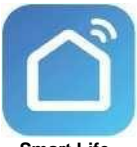

**Smart Life**

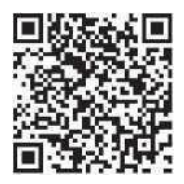

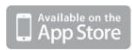

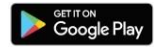

## **REGISTRACIJA I PRIJAVA**

- 1. Pokrenite "Smart Life" aplikaciju na svom pametnom telefonu.
- 2. Registrirajte se i prijavite.

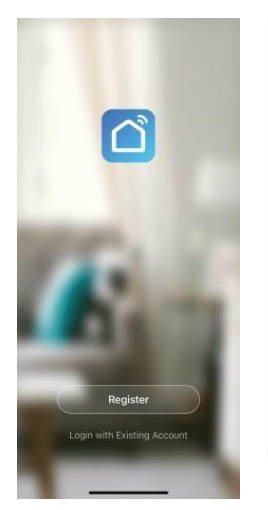

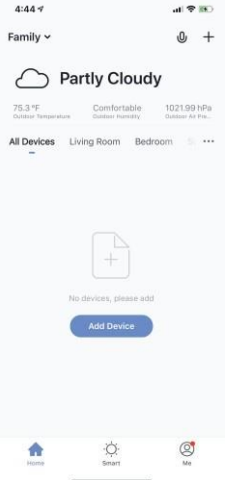

## **DODAVANJE UREĐAJA**

- 1. Uključite Wi-Fi kameru u utičnicu.
- 2. Provjerite je li Vaš mobilni telefon povezan s Vašom Wi-Fi mrežom i radi li se o mreži od 2.4GHz.
- 3. Pritisnite (+) simbol u gornjem desnom kutu aplikacije i na popisu uređaja koje želite dodati odaberite Smart Camera.

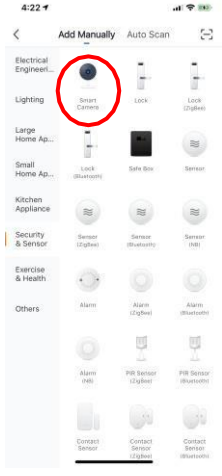

- 4. Pritisnite tipku "next step" (sljedeći korak).
- 5. Pobrinite se da je Vaš mobilni telefon spojen s Wi-Fi mrežom na koju će biti spojen i uređaj. Unesite svoju lozinku za Wi-Fi.
	- 6. Slijedite upute u aplikaciji i ostavite QR kod na zaslonu za pregled kamere.

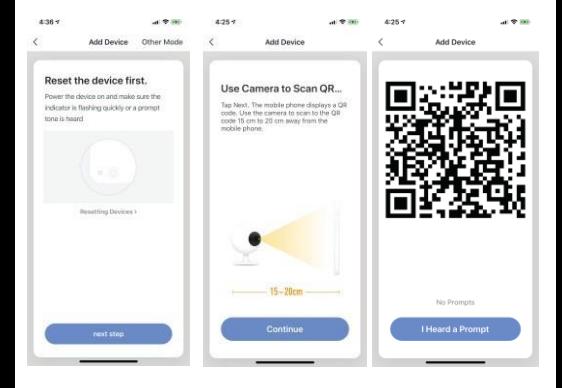

- 7. Započinje proces spajanja. Ne isključujte svoju Wi-Fi kameru ili telefon prilikom spajanja. Pričekajte da proces spajanja završi.
- 8. Nakon što uspješno dodate uređaj, nadjenite mu ime po kojem ćete ga prepoznavati u aplikaciji. Wi-Fi kamera je spremna za korištenje.

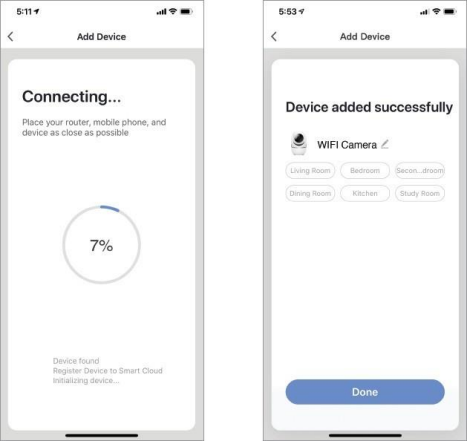

## **PUSH NOTIFIKACIJE**

- 1. Možete uključiti/isključiti slanje poruka za sve uređaje spojene s aplikacijom pritiskom na gumb "Me" (Ja) u donjem desnom kutu zaslona.
- 2. Zatim pritisnite na gumb "Settings" (postavke). Odavde možete uključivati/isključivati sve poruke.

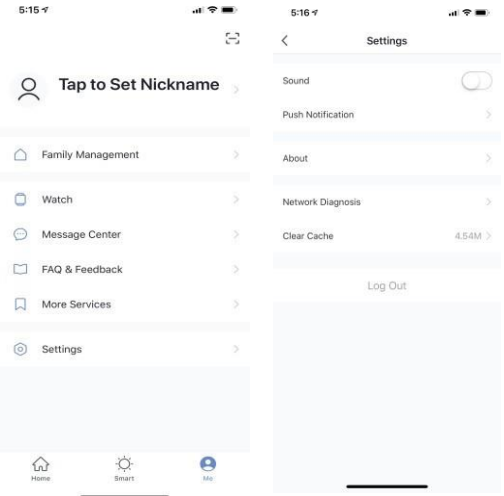

#### **UKLANJANJE UREĐAJA**

- 1. Na početnom zaslonu kliknite na uređaj kojeg želite ukloniti.
- 2. Zatim pritisnite simbol za uređivanje u gornjem desnom kutu zaslona.
- 3. Nakon toga, pritisnite gumb "Remove device" (ukloni uređaj) u dnu zaslona.

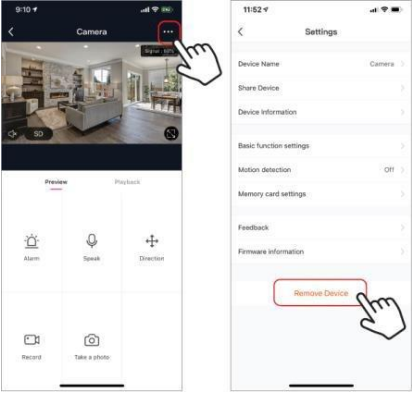

#### **FUNKCIJE APLIKACIJE**

## **Video uživo**

Kako biste gledali video uživo, jednostavno pritisnite na uređaj ispod "All devices" (svi uređaji) i na vrhu ekrana će vam se odmah prikazati video prijenos uživo. Nagnite telefon u stranu ili u donjem desnom kutu videa uživo pritisnite tipku za prikaz na cijelom ekranu kako biste vidjeli svoju snimku uživo na cijelom ekranu svog telefona.

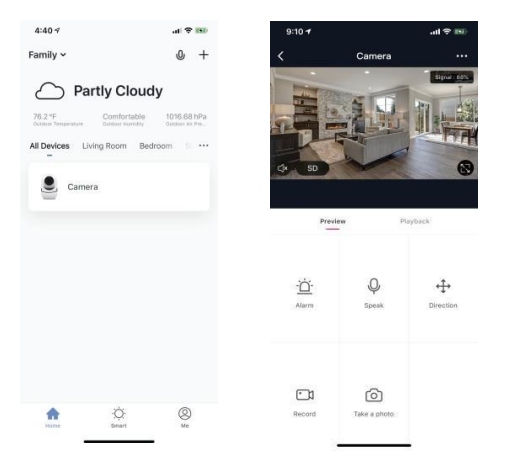

## **Snimanje videa**

Za snimanje videa pritisnite gumb "record" (snimi) u donjem lijevom kutu ekrana. Za prekid snimanja, ponovo pritisnite gumb "record". Za gledanje snimaka pritisnite gumb "playback" u srednjem dijelu ekrana, na desnoj strani.

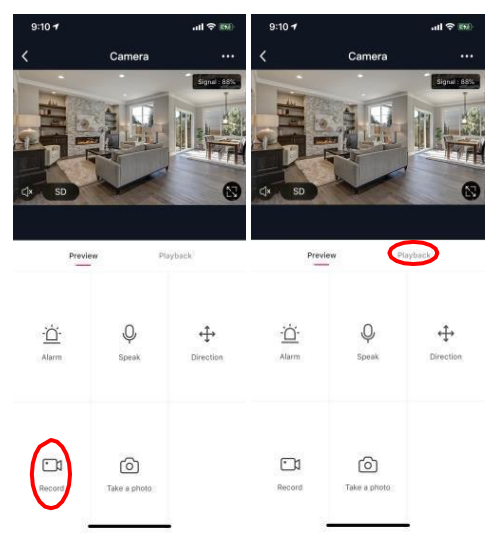

## **Snimanje fotografija**

Za snimanie fotografija, pritisnite gumb "take a photo" (fotografiraj) i fotografija će biti spremljena na vaš telefon u mapi za videa i fotografije.

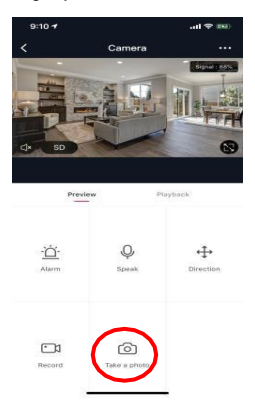

## **Infracrveni noćni vid**

Infracrvenim noćnim vidom upravlja sama kamera automatski. Ako je okolina kamere pretamna, automatski se aktivira infracrveni noćni vid. Noćni vid se automatski deaktivira kada je područje oko kamere opet dobro osvijetljeno.

### **Detektor pokreta**

Kamera s pomoću svojih infracrvenih senzora detektira kada se osoba ili objekt pojavi u njenom području detekcije. Kada se detektira kretanje, na svoj ćete telefon primiti push notifikaciju.

Kako biste pristupili kontrolama detekcije pokreta, pritisnite gumb za postavke kamere u gornjem desnom kutu. Na sljedećoj stranici možete odabrati opciju detekcije pokreta ("motion detection"). Tu je možete uključiti/isključiti i dodatno prilagoditi njenu osjetljivost. Opcijama možete pristupiti i pritiskom na gumb "alarm" na glavnoj stranici kamere.

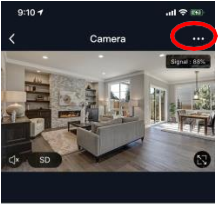

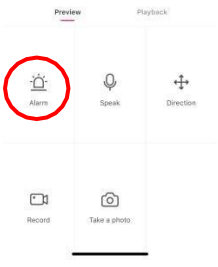

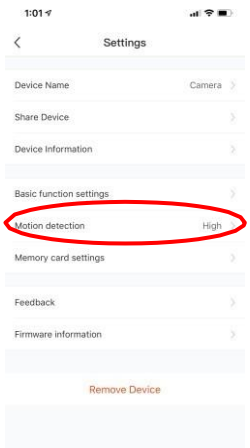

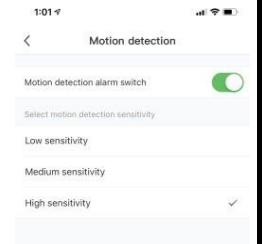

#### **Kontrole (zvuk, kvaliteta videa, snaga signala)**

Funkcijama možete upravljati izravno iz videa uživo. Ondje se nalazi gumb za glasnoću koji se koristi za isključivanje i uključivanje zvuka videa uživo. Pokraj ovog gumba nalazi se gumb za kvalitetu videa kojeg možete koristiti za prebacivanje između standardnog videa i videa visoke rezolucije. U gornjem desnom kutu prikazuje se snaga signala kamere.

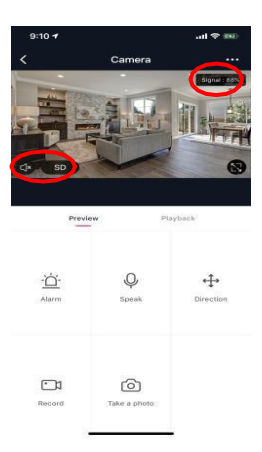

# **Dijeljenje uređaja**

Kako biste pristup kameri podijelili sa Smart Life računom drugog korisnika, pritisnite gumb opcija kamere u gornjem desnom kutu glavnog zaslona kamere. Zatim pritisnite "Share Device" (dijeli uređaj). U dnu sljedeće stranice pritisnite "Add Sharing" (dodaj dijeljenje). Zatim unesite e-mail adresu osobnog Smart Life računa s kojim želite dijeliti kameru. Ovaj će korisnik zatim primiti odgovarajuću poruku pa imati pristup za pregled vaše kamere na svom telefonu s pomoću Smart Life aplikacije.

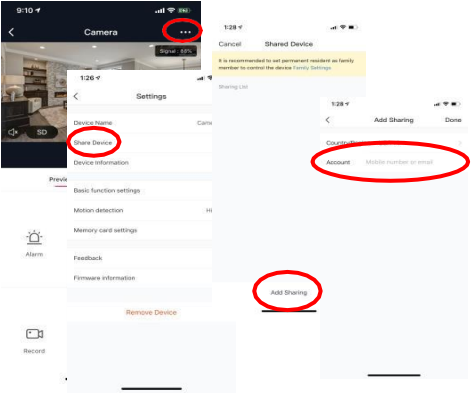